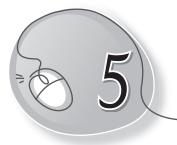

# More About Paint

### LESSON PLAN

#### After this lesson, students will be able to:

- » Revise the following outcomes done previously:
  - Define and state the purpose of MS Paint software.
  - Open and close Paint.
  - o Identify parts of the Paint window.
  - Use colours in Paint.
  - Use tools from the Toolbox Pencil, Eraser, Shapes, Brushes, etc.
  - Save and Exit Paint.
- » Use rectangular selection.
- » Use free-form selection.
- » Cut and paste a picture or a part of picture.
- » Copy and paste a picture or a part of a picture.
- » Flip or rotate a picture.
- » Resize or skew a picture.
- » Zoom in and zoom out of pictures.

#### WARM UP

#### » Label using the following tools of MS Paint.

Ans. o Pencil

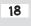

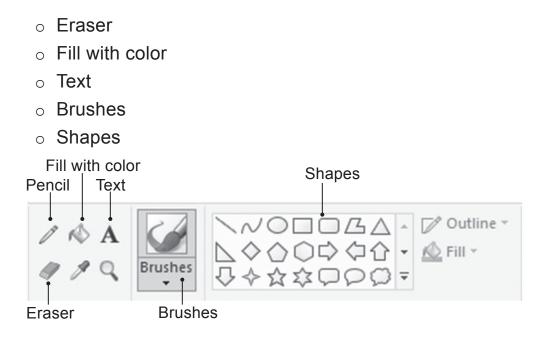

## CHAPTER NOTES

- » Selection tool helps the user in selecting any part of a drawing.
- » Rectangular selection means making a selection in rectangular shape.
- » Free-form selection is used for selecting a free-form drawing.
- » Select All to select the whole picture.
- » To select everything in the picture except for the current selection, choose the Invert Selection option.
- » To delete the selected area, select the Delete option from the Select menu.
- » Move means to cut a part of the picture and paste it at another place on the canvas. Cut and Paste option is available in the Clipboard group of the File tab.
- » Copying means making a duplicate copy of a drawing or part of the drawing. For this, we use Copy and Paste options.
- » To delete a part of an image, the Crop tool is used.

19

- » Colour picker tool is used for picking a colour from one image and filling it in another object.
- » Magnifier tool is used for enlarging an object or a portion of a drawing.
- » Transparent selection is used for making the selection opaque.
- » Resize is used for changing the size of an image.
- » Skew is used for inclining an image.
- » Rotate allows the user to move an image the clockwise or anticlockwise direction.
- » Flip is used for making a mirror image of a drawing.

### DEMONSTRATION

- » Opening and closing Paint
- » Using colours in Paint
- » Using tools from the Toolbox Pencil, Eraser, Shapes, Brushes, etc.
- » Saving and exiting Paint
- » Using rectangular selection
- » Using free-form selection
- » Cutting and pasting a picture or a part of a picture
- » Copying and pasting a picture or a part of a picture
- » Flipping or rotating a picture
- » Resizing or skew a picture
- » Zooming in and zooming out of pictures.

### LAB ACTIVITIES

#### Draw the same image as given below. Now, do the following:

» Create a mirror image of the drawing and see what happens.

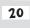

- » Rotate the image clockwise.
- » Try using the selection tools you have learned in this lesson.

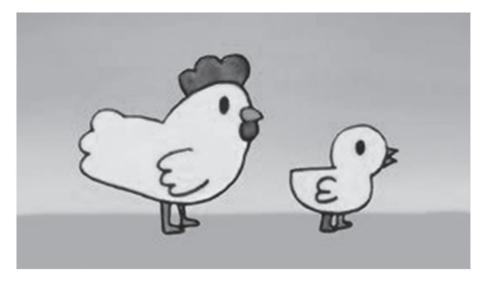

# ASSESSMENT

#### Teacher can give an oral quiz to test the students on the following:

- » Use of tools from the Toolbox, such as Pencil, Eraser, Shapes, Brushes, etc.
- » Cut copy and paste a picture.
- » Flip or rotate/resize or skew a picture.

### SUGGESTED CLASS ACTIVITIES

- A. State whether the following statements are True or False.
  - 1. Resize refers to making the mirror image of an object.
  - 2. Magnifier tool is used to enlarge a portion of a drawing.
  - 3. We cannot fill colour using the Color Picker tool.
  - 4. Transparent selection makes the selection opaque.
  - 5. Skew refers to slant or inclination.

21

#### B. Tick ( $\checkmark$ ) the correct option.

| 1. | The<br>drawing.                                               | tool help   | os in selecting                    | any part of the |
|----|---------------------------------------------------------------|-------------|------------------------------------|-----------------|
|    | (a) Ctrl                                                      | (b) Alt     | (c) Windows                        | (d) Shift       |
| 2. | 2. The option slants the selecte                              |             |                                    | image.          |
|    | (a) Skew                                                      | (b) Flip    | (c) Rotate                         | (d) Select      |
| 3. | By default, this type of selection is selected in MS Paint.   |             |                                    |                 |
|    | (a) Transparent<br>(c) Rectangular                            |             | (b) Free-form<br>(d) None of these |                 |
| 4. | The Flip option let you create selected drawing.              |             | a                                  | image of the    |
|    | (a) Thinner                                                   | (b) Shorter | (c) Mirror                         | (d) Fatter      |
| 5. | The tool is used for enlarging the portion of the<br>drawing. |             |                                    |                 |
|    | (a) Color Picker<br>(c) Rotate                                |             | (b) Magnifier<br>(d) None of these |                 |